## <span id="page-0-0"></span>**Installing Nikon View 4 under Windows**

#### *Installing Nikon View 4 for the COOLPIX5000/995/885/775/990/880*

Nikon View 4 includes an image database application and movie player software. Before installing Nikon View 4, install any image database software that you intend to use in combination with Nikon View 4. If you will be viewing movies taken with your Nikon digital camera, we recommend that you also install Quick Time 4.1.2.

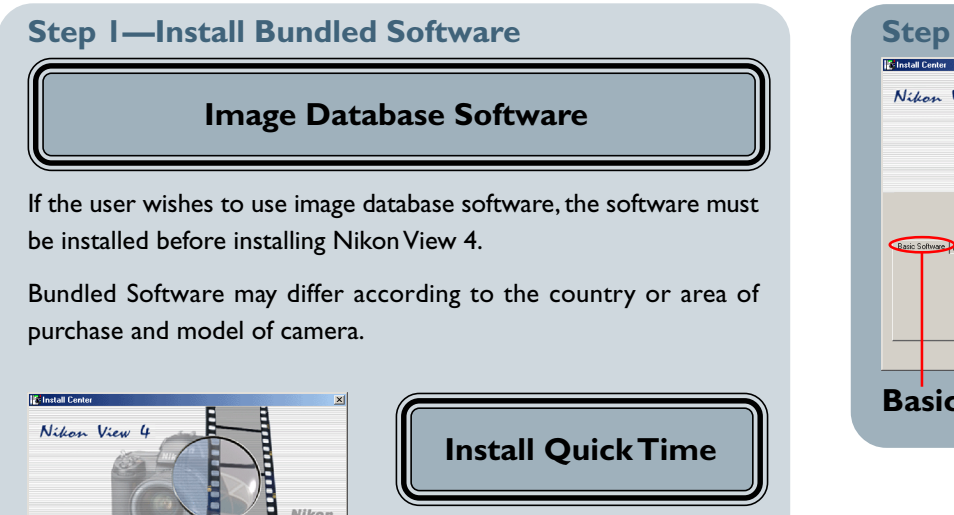

Users who plan to use a movie player to view movies taken with their Nikon digital camera should install the viewer before installing

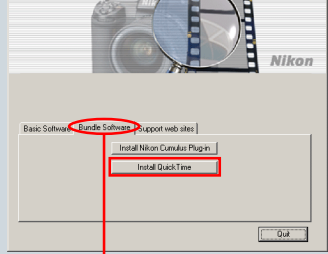

**Bundle Software tab**

## **Log On**

When installing, uninstalling or using Nikon View 4, log on as the "Administrator" (Windows 2000 Professional) or "Computer Administrator" (Windows XP Home Edition/Windows XP Professional).

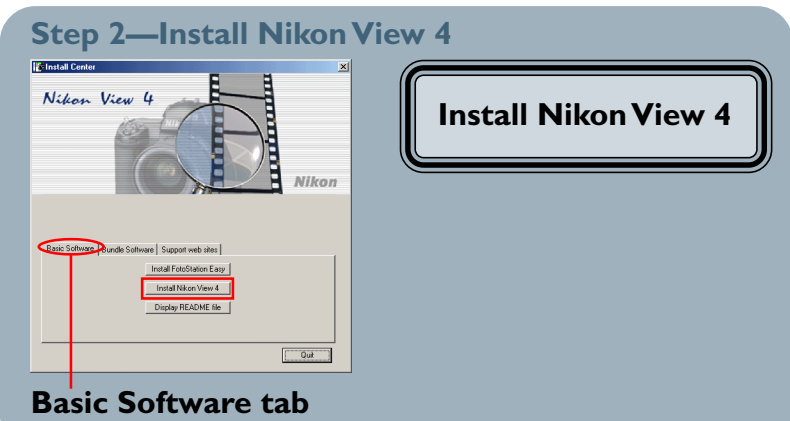

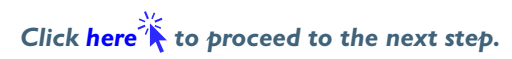

Nikon View 4.

<span id="page-1-0"></span>After starting your computer, insert the Nikon View 4 CD into the CD-ROM drive. The Nikon View Welcome program will be launched automatically. Select a language from the pop-up menu that appears and click **Next**. The Install Center window (Welcome window) will then appear. The Welcome window has three tabs: the Basic Software tab, the Bundle Software tab, and the Support web sites tab.

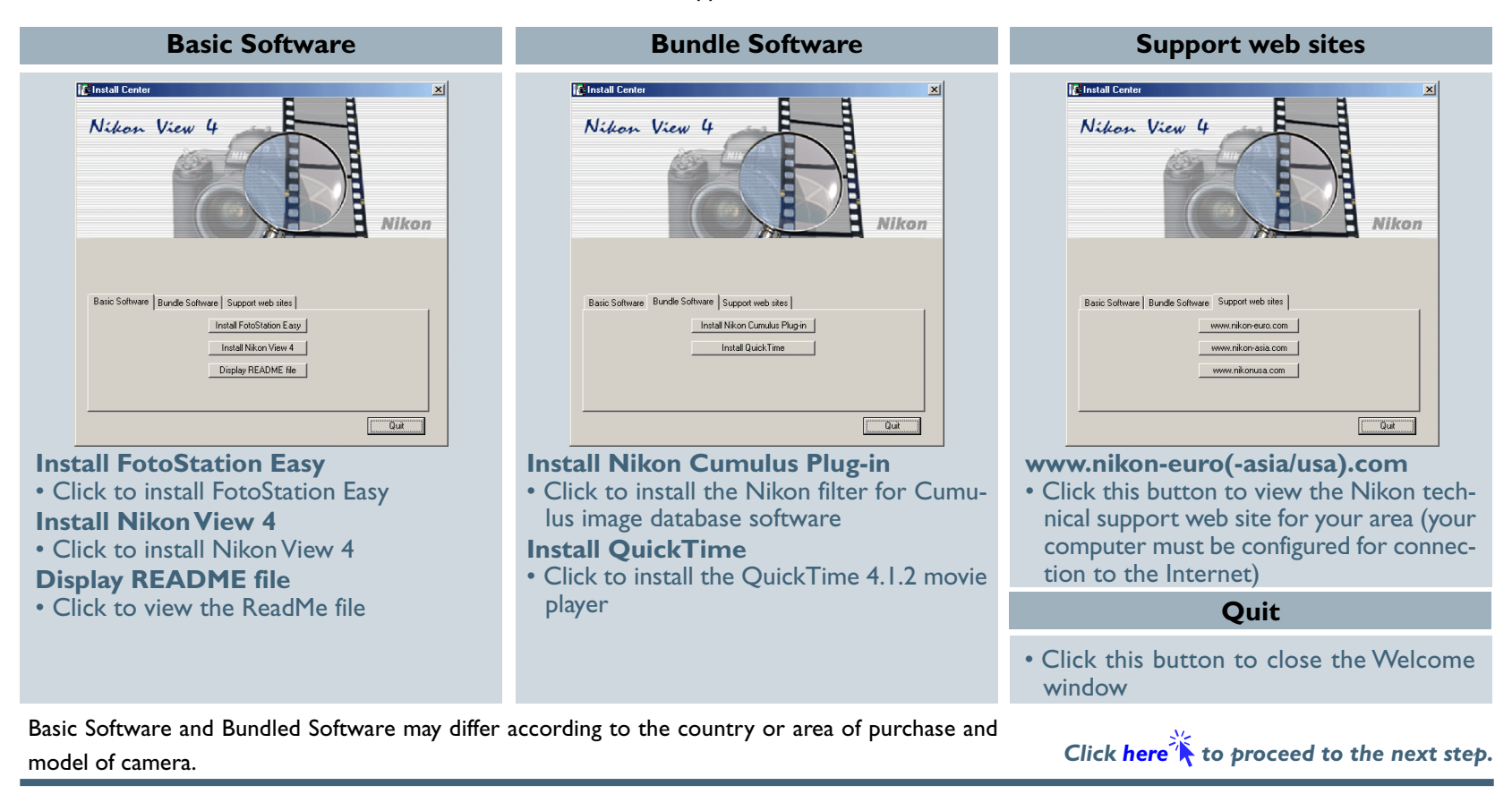

## **If the Welcome Dialog Does Not Appear**

- If the Welcome dialog does not appear when the CD-ROM is inserted in the drive:
- Double-click the My Computer icon
- 2. In the My Computer window, use the right mouse button to click on the icon for the CD-ROM drive containing the Nikon View 4 CD
- 3. Select **Autorun** from the menu that appears

**Installing Nikon View 4 under Windows (COOLPIX5000/995/885/775/990/880) A-2**

## <span id="page-2-0"></span>**Step 1—Install Bundled Software**

Before installing Nikon View 4, install any image database software or movie player software that you intend to use in combination with Nikon View 4.

#### **1-1: Install image database software**

Please install the image database software that you intend to use in combination with Nikon View 4. If you intend to install Cumulus 5.0 clic[k here](#page-1-0)  $\mathbf{\hat{A}}$ .

If you have already installed image database software, proceed to the next step.

Bundled Software may differ according to the country or area of purchase and model of camera.

#### **Image Database Applications**

The following applications are supported under Nikon View 4:

- **[Cumulus 5.0](#page-0-0)** (Canto Software): images registered in catalog
- FotoStation 4.0 (FotoWare): images registered in folder
- 
- 
- 
- PC-Archive (Nikon): images registered in folder

# **1-2: Install movie player software**

Clicking **Install Quick Time** in the Bundle Software tab of the Welcome window will start installation of Quick Time 4.1.2. Follow the on-screen instructions to complete installation. After installing movie player software, proceed to the next step.

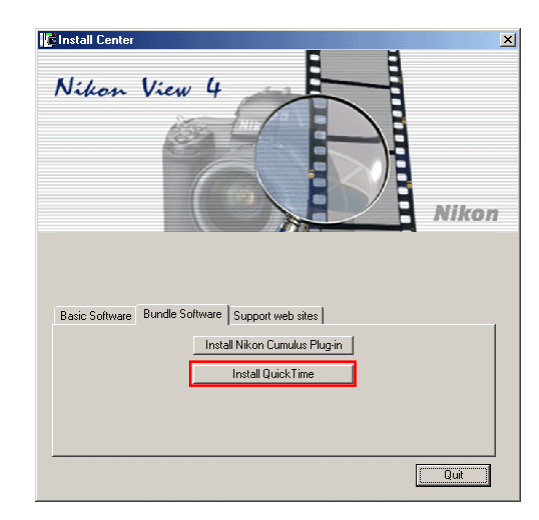

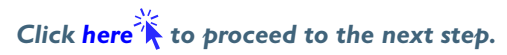

## <span id="page-3-0"></span>**Step 2—Install Nikon View 4**

After installing image database and movie player software, you are ready to install Nikon View 4.

## **2-1: Start the Nikon View 4 installer**

Click **Install Nikon View 4** in the Basic Software tab of the Welcome window to begin installation of Nikon View 4.

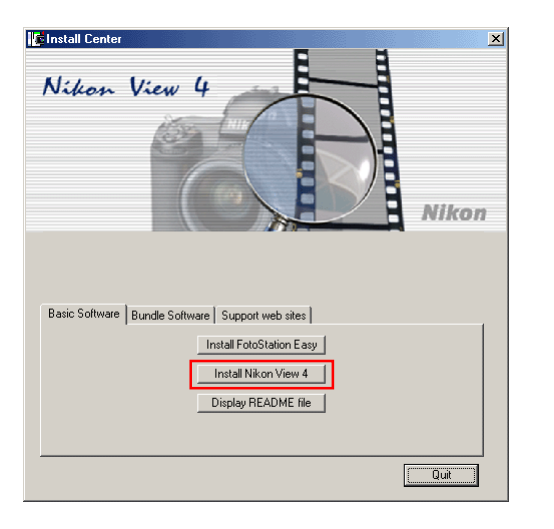

## **Existing Versions of Nikon View**

If an older version of Nikon View 4 is already installed on your computer, it will be automatically overwritten when the new version is installed. If a version of Nikon View 3 is installed on your computer, it must be uninstalled before installing Nikon View 4. Nikon View 4 does not support connection of COOLPIX950, 900s, 900, 800, or 700 digital cameras. Nikon View 4 can however be used to view the photographs taken with these cameras when the camera memory card is inserted in a COOLPIX5000, 995, 885, 775, 990 or 880 digital camera.

## **2-2: Accept the license agreement**

The license agreement is displayed at the start of installation. After reading the agreement, click **Yes** to continue installation.

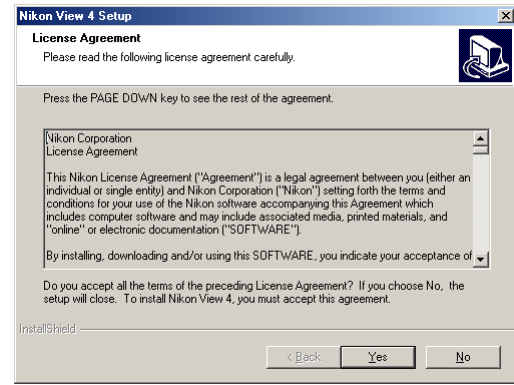

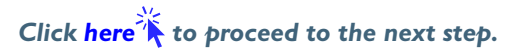

## <span id="page-4-0"></span>**2-3: Choose a location for Nikon View 4**

The folder to which Nikon View 4 will be installed is shown in the **Destination Folder** text box. To install to this folder, click **Next**. To select a new folder, click the **Browse…** button and navigate to the desired location.

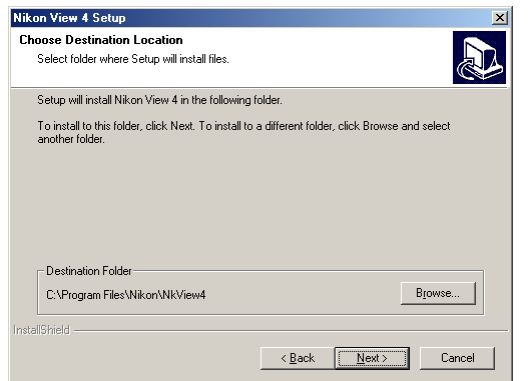

## **2-4: Create the destination folder**

If the folder selected in Step 2-3 does not already exist, you will be asked whether you wish to create the folder. Click **Yes** to create the folder automatically and proceed to the next step.

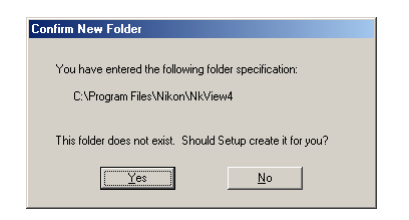

## **2-5: Installation**

While installation is in progress, the dialog shown below will be displayed.

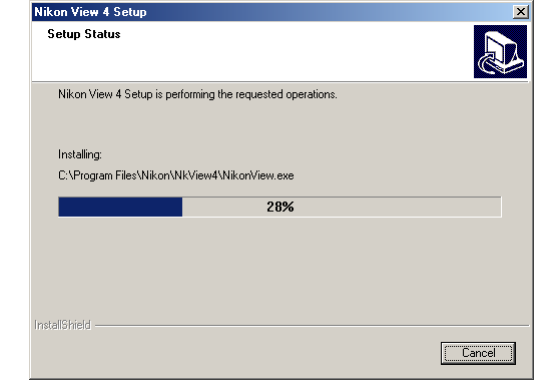

## **2-6: Restart the computer**

When installation is complete, the dialog shown below will be displayed. Confirm that **Yes, I want to restart my computer now** is checked and click **Finish** to restart your computer.

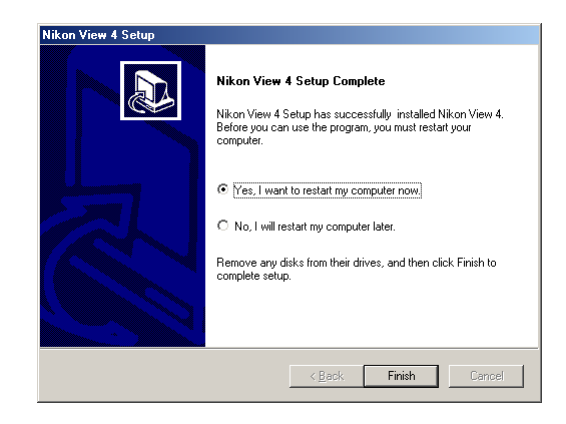

*Click here* **t**o return to *"Connecting the COOLPIX885/775 to a Computer".*